### **Dyplomowanie**

# **(obsługa ARCHIWUM PRAC DYPLOMOWYCH [APD])**

### **Instrukcja dla studentów**

- I. W dowolnej przeglądarce internetowej wpisujemy adres: https://apd.pwt.wroc.pl/ lub korzystamy z linku na stronie PWT (APD lub Studia – Organizacja studiów – Praca dyplomowa).
- II. Logujemy się jak do USOSWeb (ten sam login i hasło). Jeśli zapomniałeś hasła to możesz je zmienić klikając "Ustaw nowe hasło".
- III. Jeśli Dziekanat wpisał dane twojej pracy do systemu to zobaczysz następujący widok:

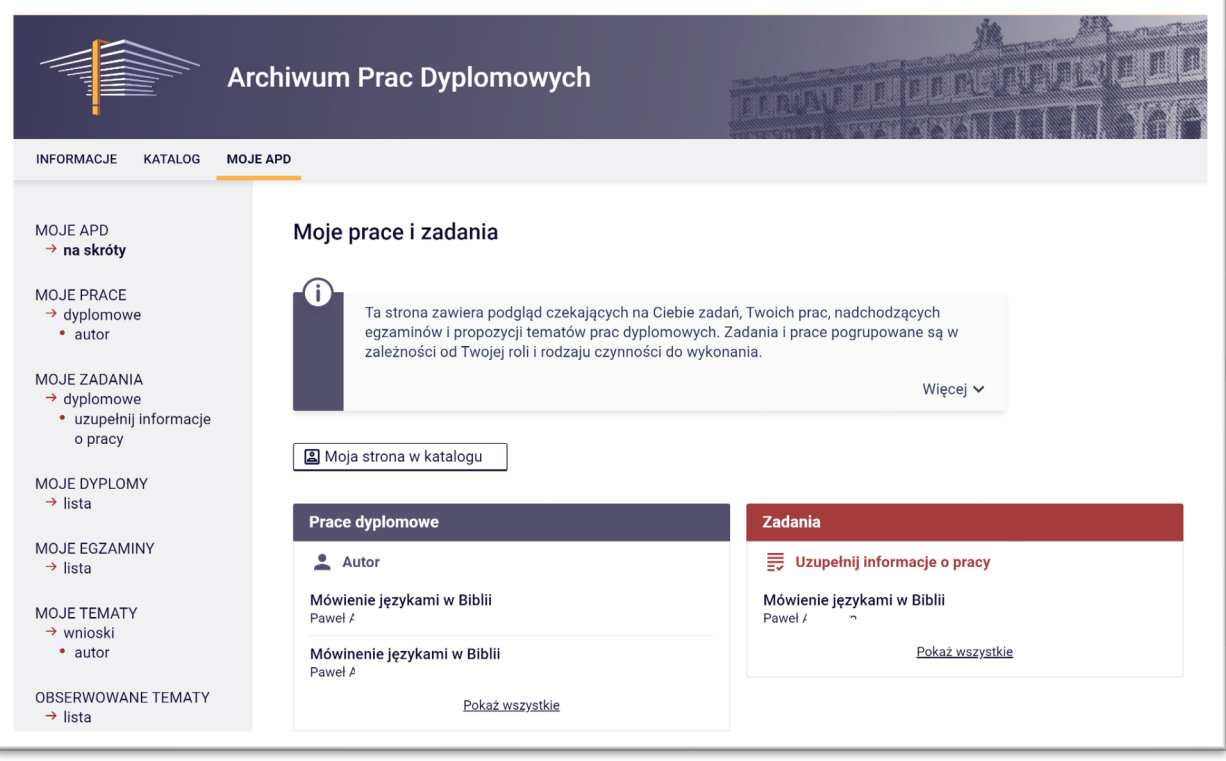

Jeśli system nie wyświetli danych o twojej pracy, to zgłoś problem do Dziekanatu.

- IV. Klikamy po prawej stronie czerwony kafelek **Zadania: Uzupełnij informacje o pracy**.
- V. Otworzy się metryczka pracy. Klikamy na tytuł pracy. Otworzy się formularz danych o pracy do uzupełnienia. Uzupełniamy brakujące dane (niektóre dane pojawią się automatycznie, bo zostały wprowadzone przez Dziekanat):
	- 1. Tytuł po angielsku nic nie robimy.
	- 2. Streszczenie po PL wpisujemy: "Streszczenie nie jest wymagane".
	- 3. Streszczenie po ANG nic nie robimy.
	- 4. Słowa kluczowe po PL wpisujemy max. pięć słów kluczowych streszczających hasłowo pracę (np. dla tematu "Mówienie językami w Biblii": charyzmaty, mówienie językami, glosolalia, Biblia).
	- 5. Słowa kluczowe po ANG nic nie robimy.
	- 6. Klikamy przycisk **Zapisz dane pracy**.
- VI. Zapoznajemy się z oświadczeniem o samodzielności pracy i klikamy przycisk **Zatwierdź**.

VII. W tym samym formularzu wracamy do wiersza **Autor**. Po prawej stronie znajduje się ikonka **Wniosek o powołanie komisji**.

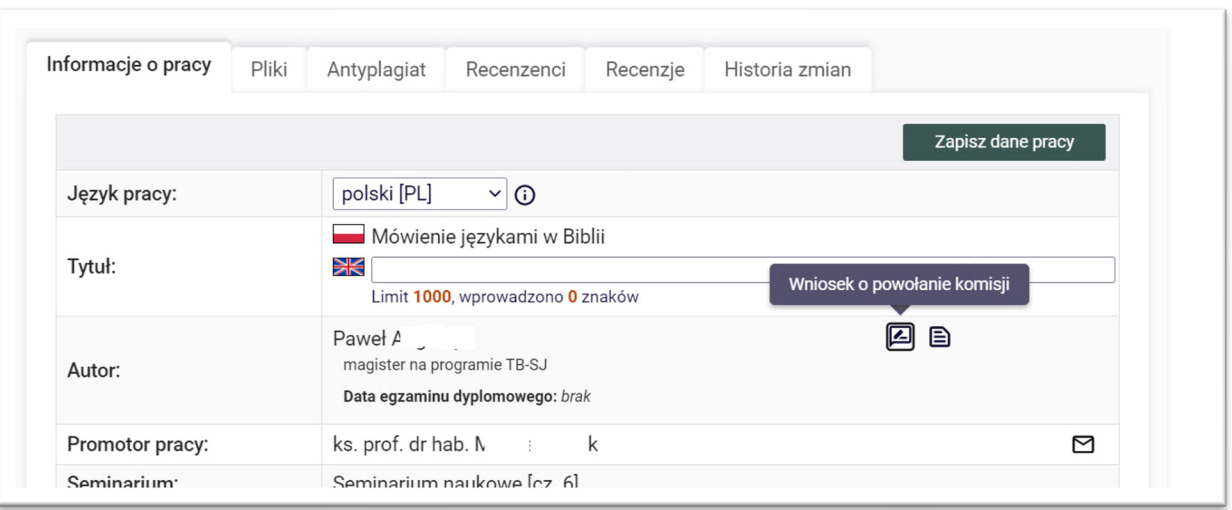

Generujemy podanie, uzupełniamy brakujące dane, prosimy promotora o podpisy i podanie kandydatów na recenzentów. Uzupełniony wniosek zanosimy do Dziekanatu.

VIII. Jeśli dane wprowadzone przez Studenta-Autora pracy będą prawidłowe i kompletne, to aktywizuje się przycisk pod diagramem "Status pracy", który przekierowuje do kolejnego etapu – załączania plików. Jeśli uzupełniłeś dane prawidłowo, to kliknij zielony przycisk **Przejdź do dodawania plików**.

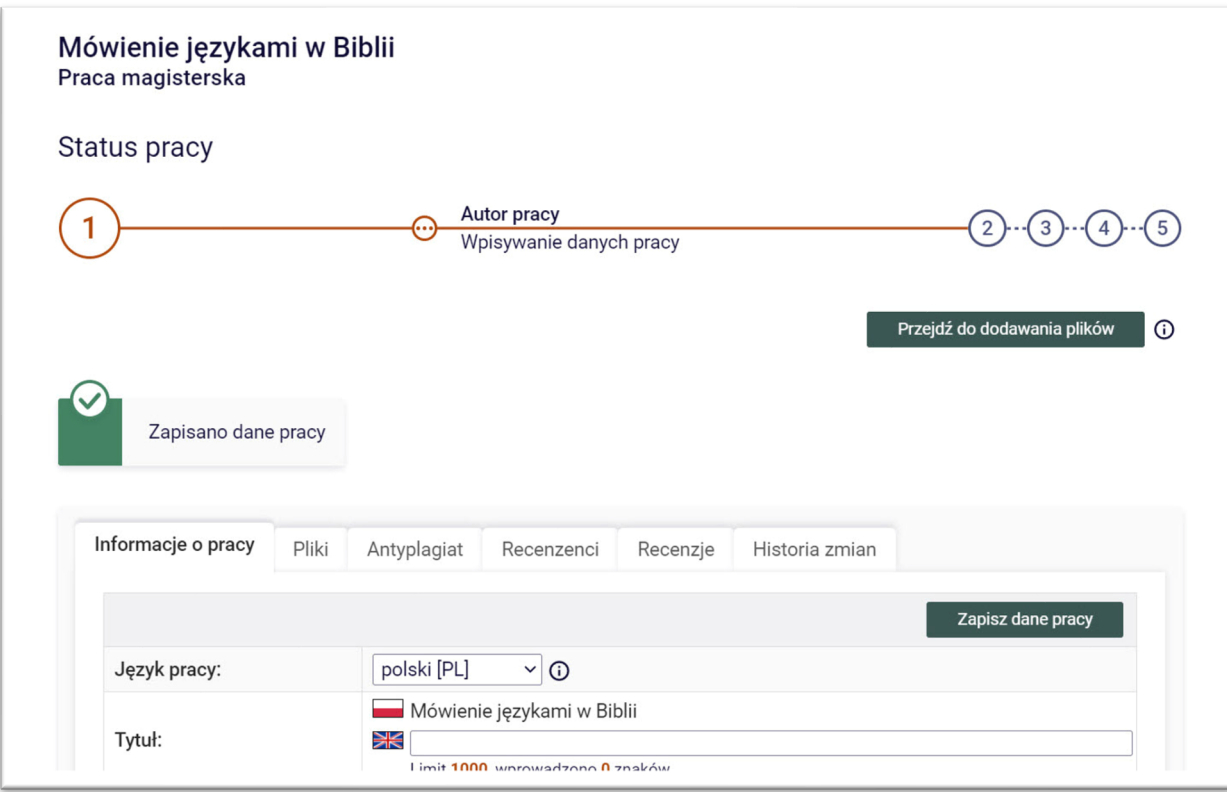

IX. Klikamy przycisk **Przejdź do dodawania plików**. Po lewej pojawi się przycisk umożliwiający w razie potrzeby powrót do poprzedniego etapu: Wróć do edycji danych.

# X. Przechodzimy do zakładki **Pliki**. Klikamy przycisk Dodaj pliki → .

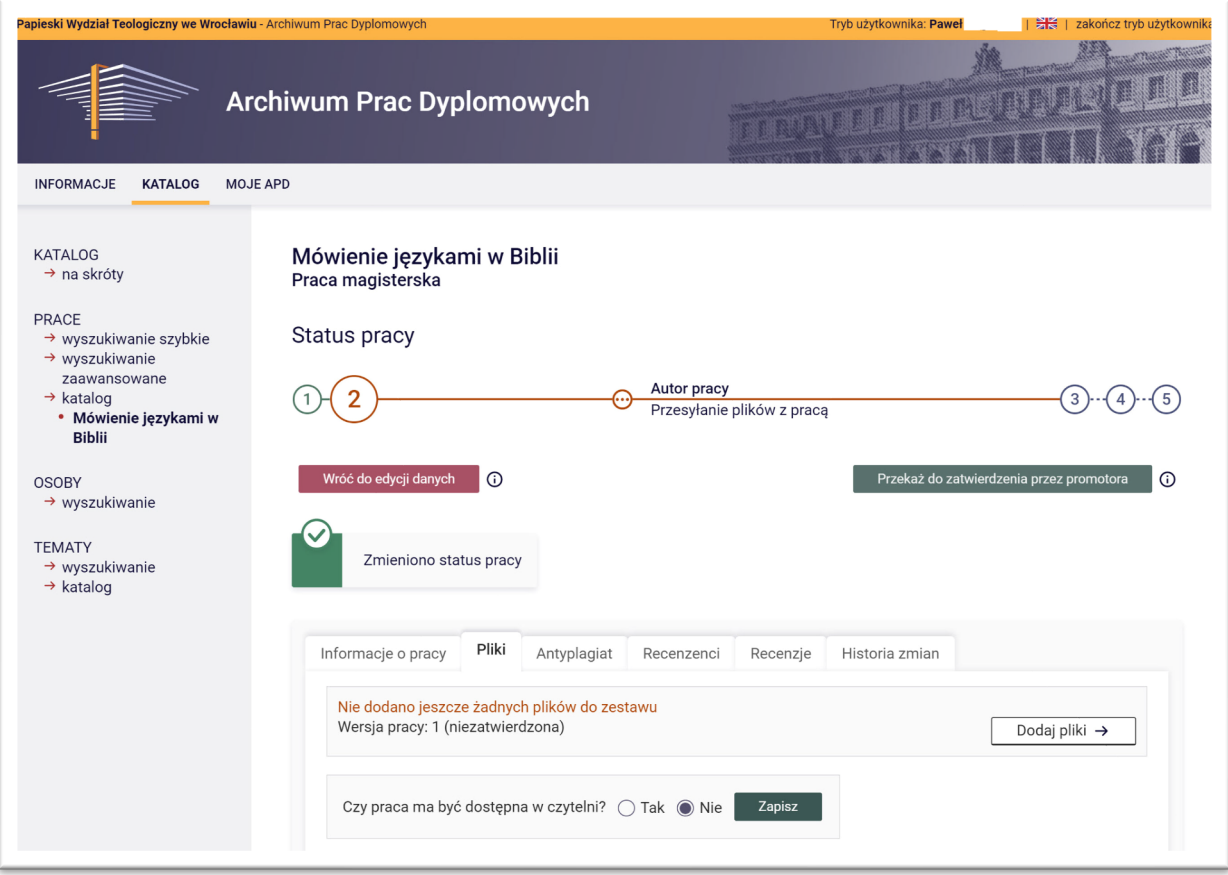

Jeśli pojawi się pytanie "Czy praca ma być dostępna w czytelni?" to klikamy TAK i zapisujemy.

XI. Otworzy się nowe okno, w którym można załączyć pliki z pracą:

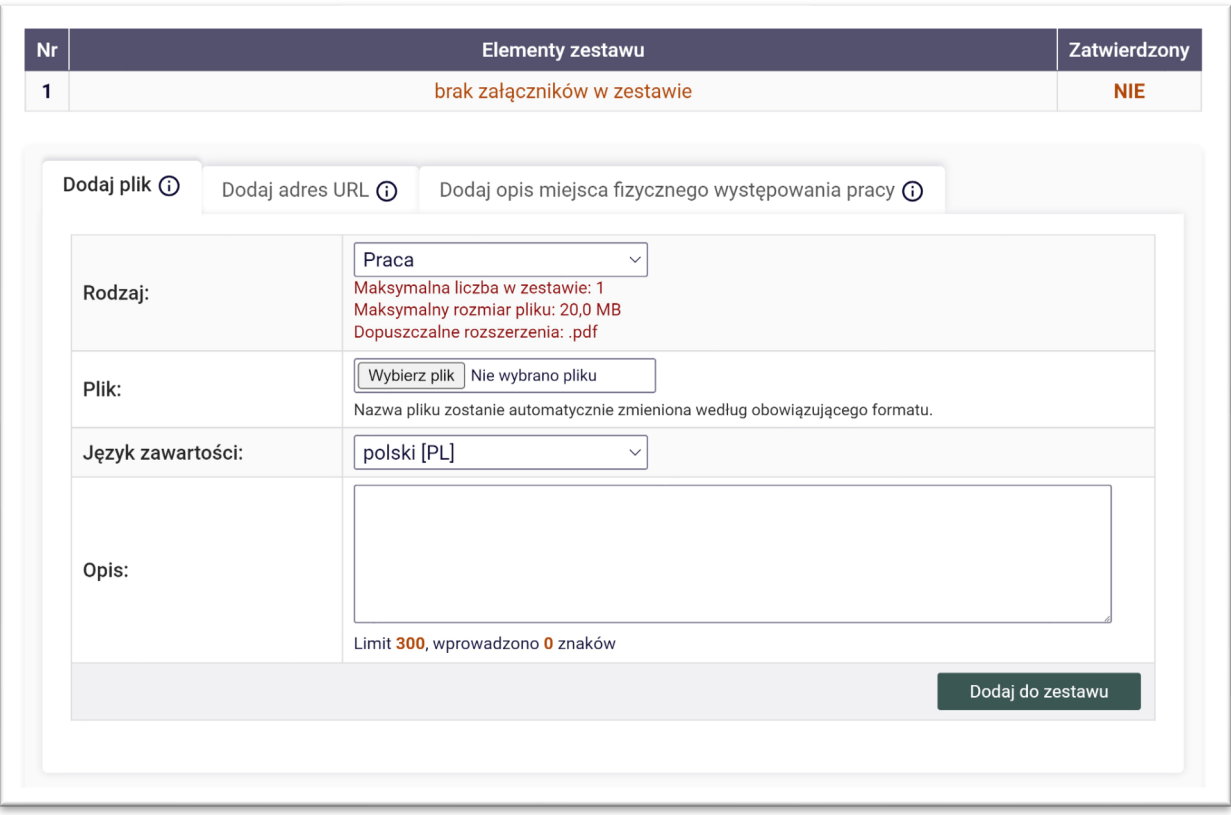

Gdy załączamy standardowy tekst pracy, to w wierszu Rodzaj wybieramy opcję "Praca". System przyjmuje pliki z tekstem pracy TYLKO w formacie pdf. Jeśli jest konieczność dołączenia innych plików (ilustracje, film, dźwięk itd.), to po załączeniu tekstu pracy w wierszu Rodzaj wybieramy "Inny" i załączamy odpowiedni plik (pdf lub zip).

Klikamy Wybierz plik i wybieramy odpowiedni plik z dysku własnego komputera. Plik może mieć dowolną nazwę, gdyż zostanie ona automatycznie zmieniona. Opis pliku nie jest obowiązkowy.

Klikamy przycisk **Dodaj do zestawu** . System automatycznie stworzy zestaw i zmieni nazwę pliku wg

zaprogramowanej maski:

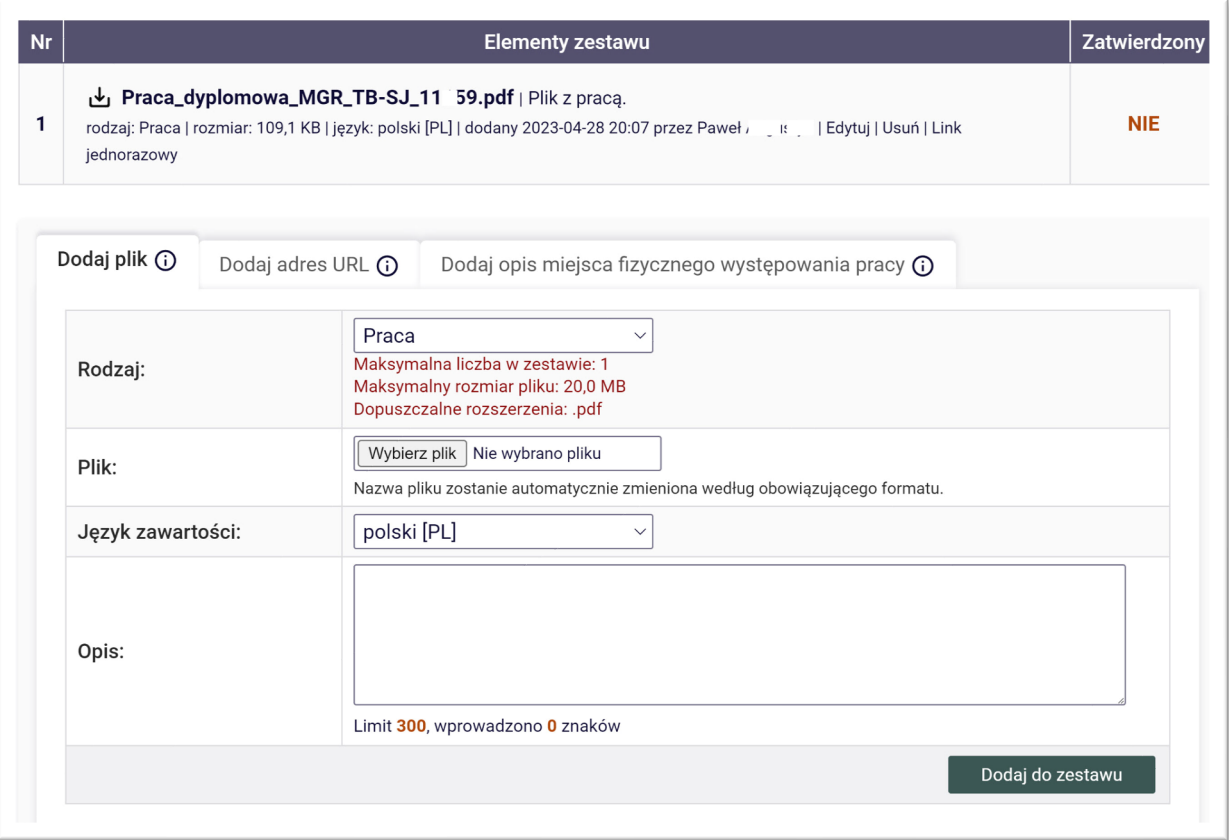

W pozostałych zakładkach "Dodaj adres URL", "Dodaj opis miejsca fizycznego występowania pracy" – nic nie robimy.

XII. Wracamy do głównej strony przez przycisk (na górze) ← wróć do pracy Pojawi się kolejna strona:

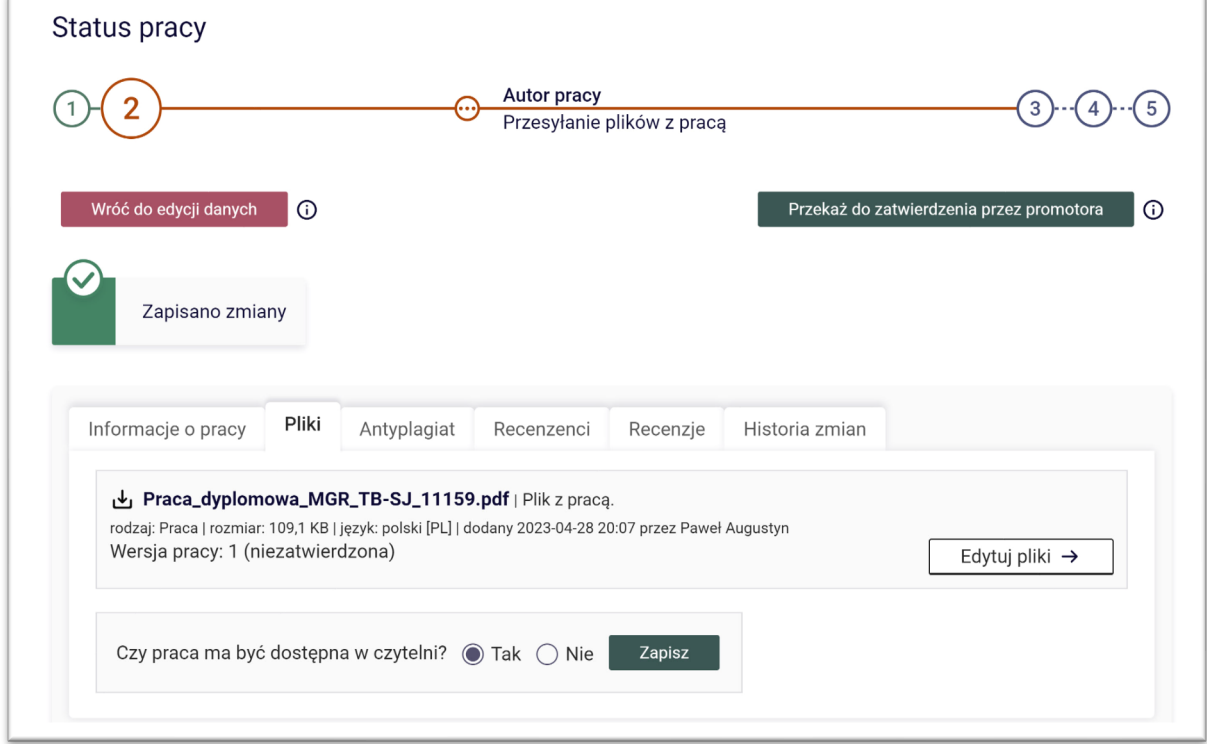

Po prawej na górze klikamy przycisk **Przekaż do zatwierdzenia przez promotora** .

#### APD - Student

Teraz należy oczekiwać, aż promotor zatwierdzi załączoną przez studenta wersję pracy. Do momentu zatwierdzenia plików przez promotora będzie się wyświetlał następujący status:

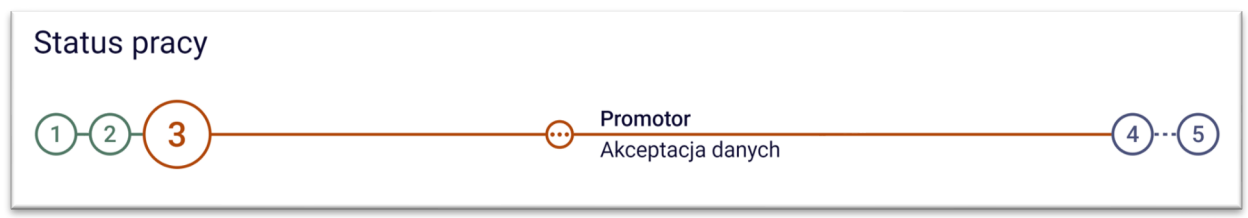

XIII. Po zatwierdzeniu przez promotora pliku z pracą oraz sprawdzeniu jej w Jednolitym Systemie Antyplagiatowym [JSA] zmieni się status postępu procesu na etap 4: Promotor i recenzenci – Wystawianie recenzji. Logujemy się ponownie do APD i wchodzimy na zakładkę **Pliki**:

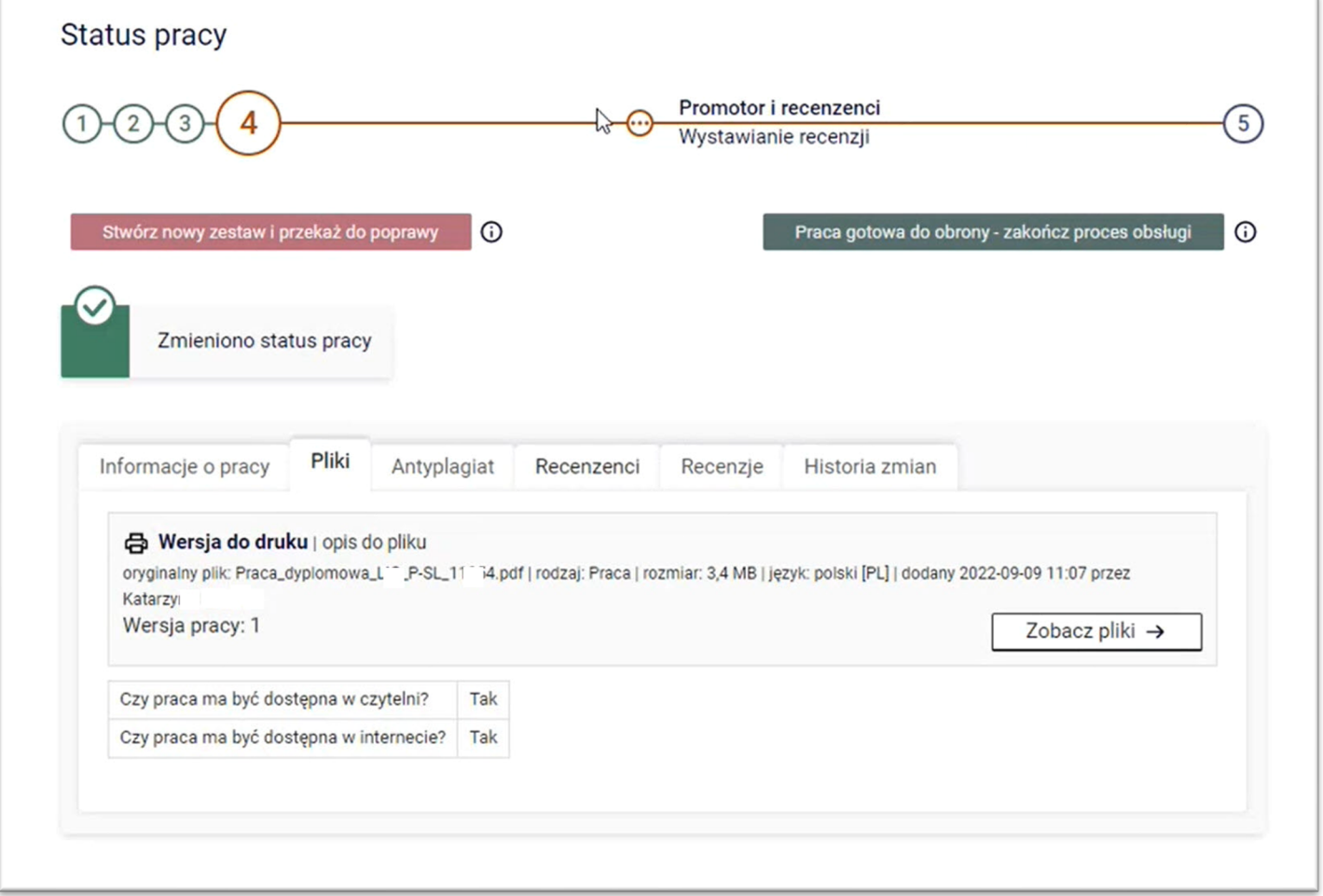

Pojawi się aktywny link **Wersja do druku**. Klikamy ten link. Pobieramy plik. **UWAGA!** Wydruk pracy w wersji papierowej wykonujemy **TYLKO** z tego pliku. Oprawiamy wydruki i dostarczamy je do Dziekanatu. W Dziekanacie zostanie przeprowadzona weryfikacja czy rzeczywiście wydruk został wykonany z tego pliku. Jeśli okaże się, że wydruk został wykonany z innego pliku, to będzie trzeba jeszcze raz pracę drukować i oprawiać.

XIV. Na kolejnych etapach procesu Student może obserwować, co się dzieje z pracą. Ma dostęp do wyniku badania antyplagiatowego i recenzji. W odpowiednim czasie pojawi się także w systemie data egzaminu i skład komisji egzaminacyjnej.

XV. Jeśli opinia Promotora oraz recenzja Recenzenta będą gotowe to system automatycznie nada procesowi status etapu 5: Praca gotowa do obrony – jak niżej.

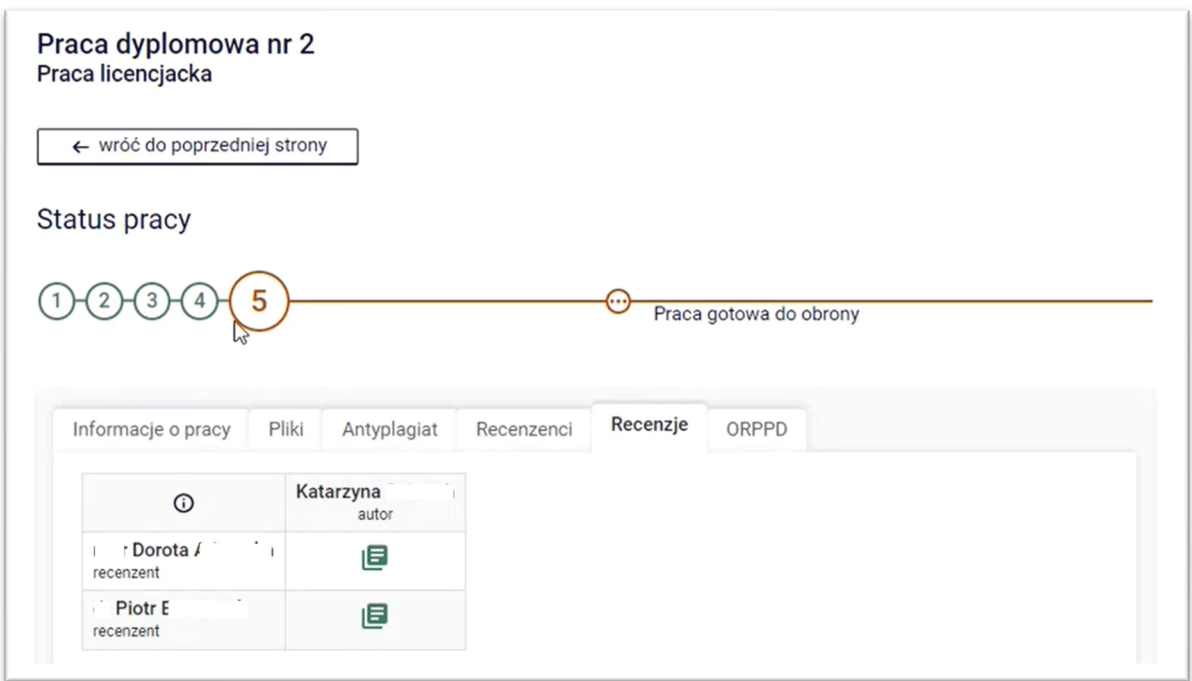